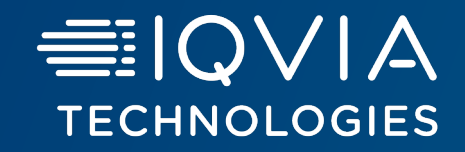

# **Healthcare Authenticator**

Graphical customisation Tool

October, 2023

© 2023. All rights reserved. IQVIA® is a registered trademark of IQVIA Inc. in the United States, the European Union, and various other countries.

### **Login and Application Dashboard**

- Use your user ID to login on https://www.healthcaresdks.com/en/
- § Once you are logged in, click on the user account and select Authenticator

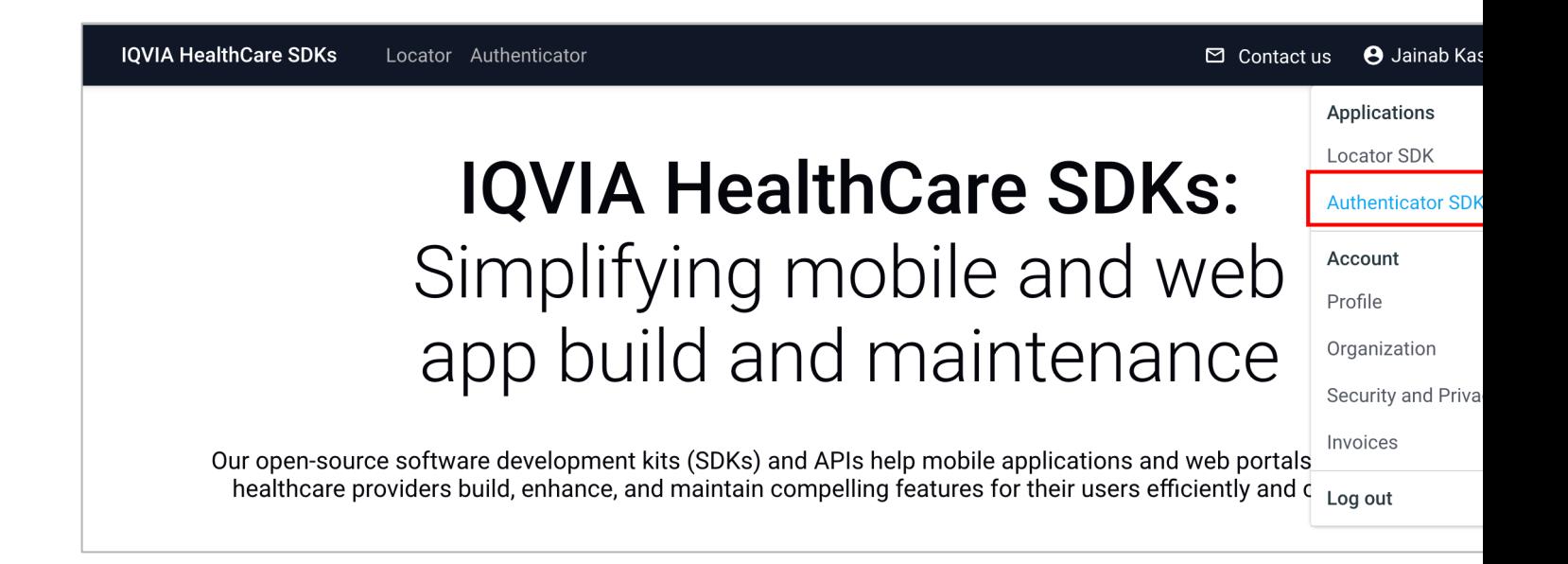

■ You will access to Application Dashboard

### **Application Dashboard**

- § From your dashboard application, you will see the HCA applications for which you have subscribed and see the quota available for your website / application.
- § To access to App details, please click on the eyes icon on the Action column

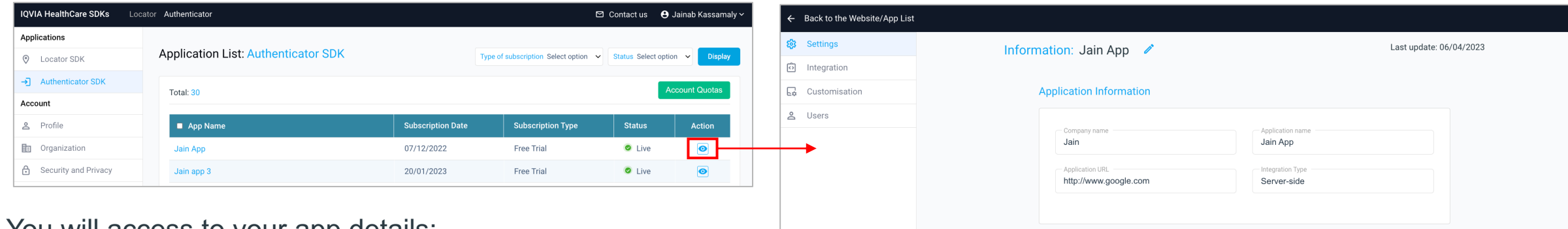

- You will access to your app details:
	- Settings: general information about the application
	- Integration: technical information about the application
	- Customisation:
		- Graphical: allows you to customize your application / website
		- Consent: allows you to add one or multiple mandatory or optional consents for your application / website
	- User manager: allows you to see the users who have registered on your app / website, their status and their details (sign-up and OneKey details) and manage their access

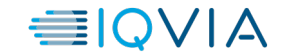

3

**≡IQVIA** 

## **Customisation Graphical**

© 2023. All rights reserved. IQVIA® is a registered trademark of IQVIA Inc. in the United States, the European Union, and various other countries.

#### **Graphical customisation Access to the tool**

Graphical customisation tab allows you to adapt the HCA sign-in and sign-up forms to your graphical chart

• To access to the graphical customisation tool, mouse over on Customisation tab and click on Graphical

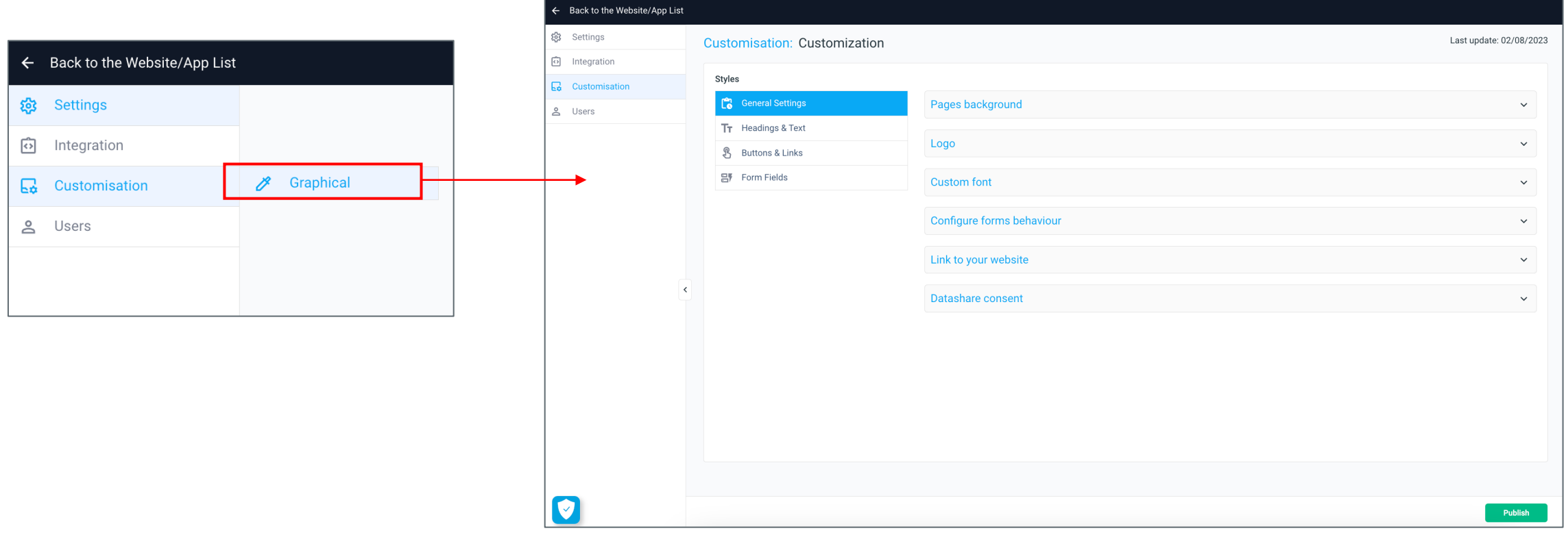

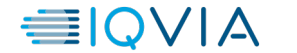

#### **Graphical customisation General settings**

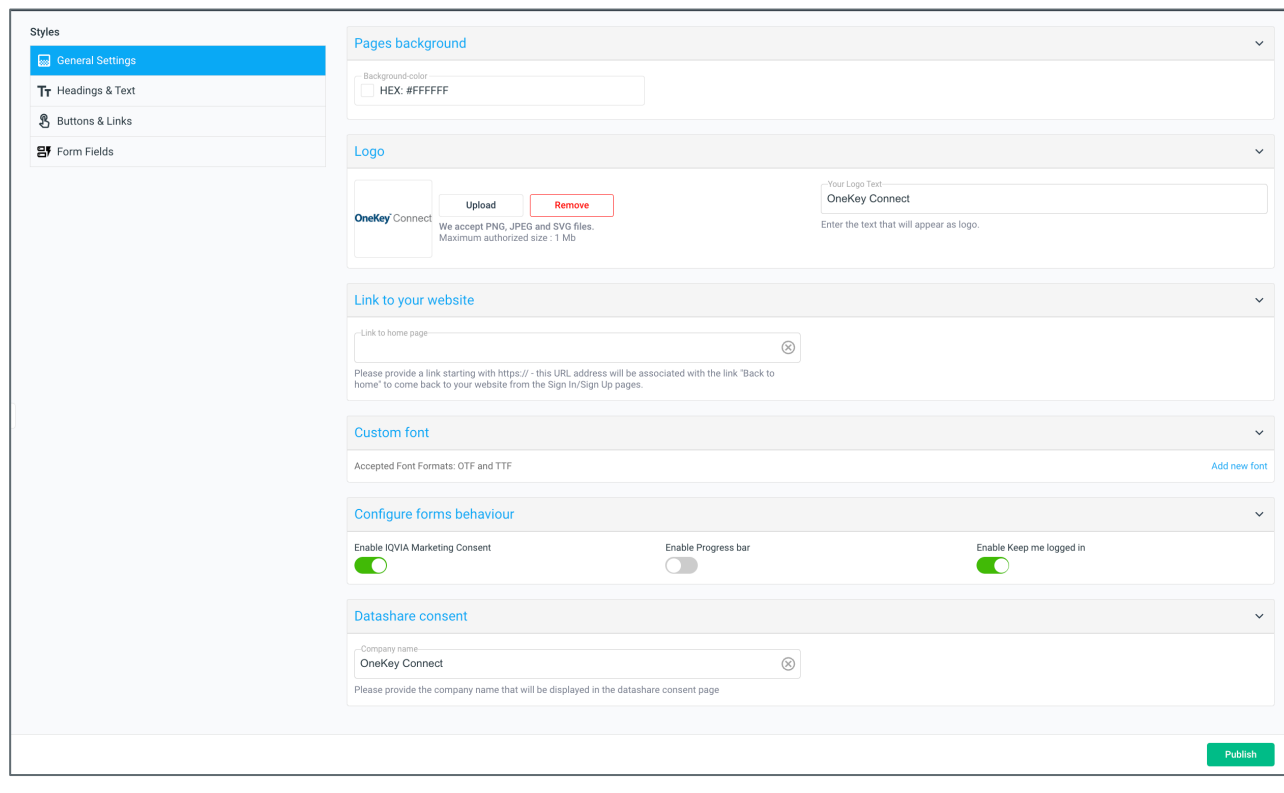

- On the General settings, you can customise the following:
	- Pages background:
		- › Background color
	- Logo:
		- › Upload / Remove the logo (accepted logo formats: PNG, JPEG, SVG files / maximum authorized size: 1 Mb)
		- › Your Logo Text
	- Custom font: you can add your own font to match with your graphical chart (accepted font formats: OTF and TTF files)
	- Link to your website: you can add an URL address that will be associated with the link "Back to home" to go back on your website from the sign in / sign up pages – *if the value is empty, the button "Back to home" won't be displayed*

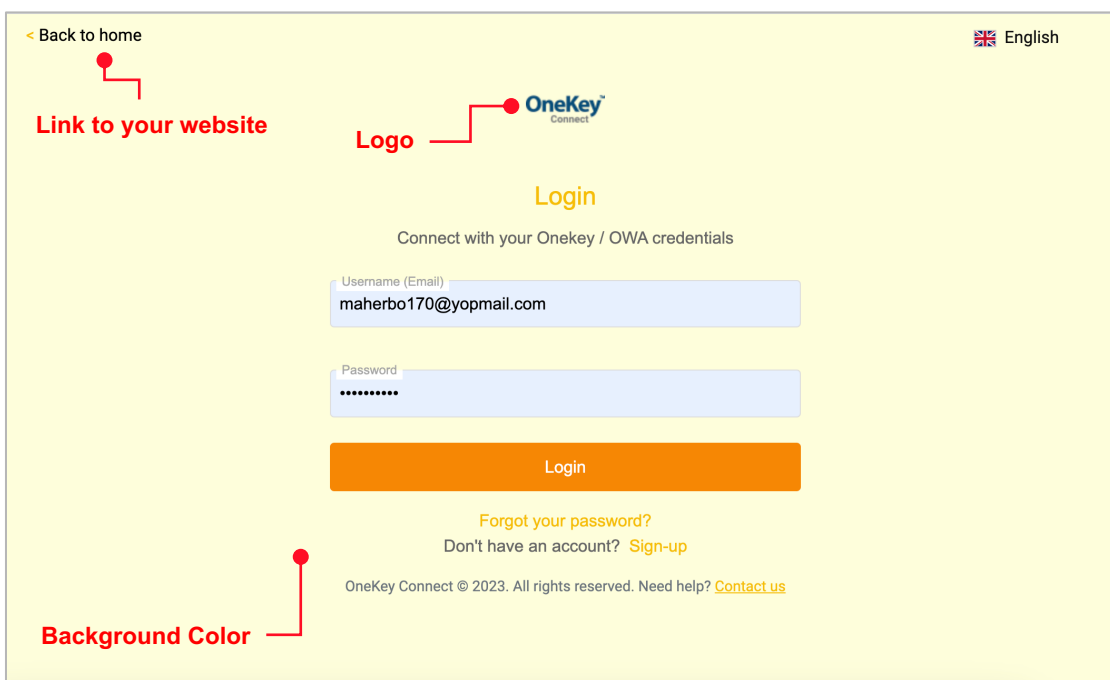

6

#### **Graphical customisation General settings**

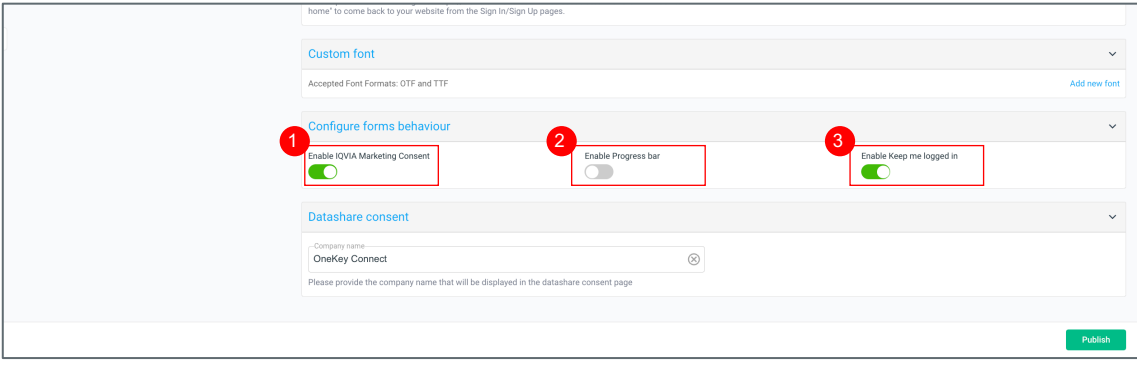

<sup>3</sup> Enable Keep me logged in: optional checkbox on your sign in page that allows your users to be logged in automatically during 90 days (by default this feature is enabled)

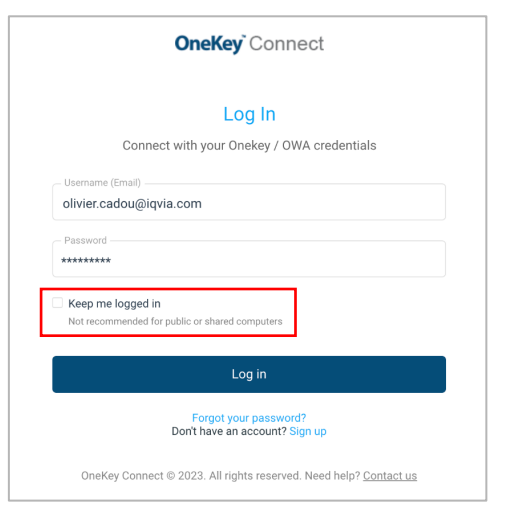

- On the General settings, you can customise the following:
	- **D** Enable the display of the IQVIA Marketing Consent: optional checkbox on your sign up page that allows IQVIA to collect Marketing emails consent

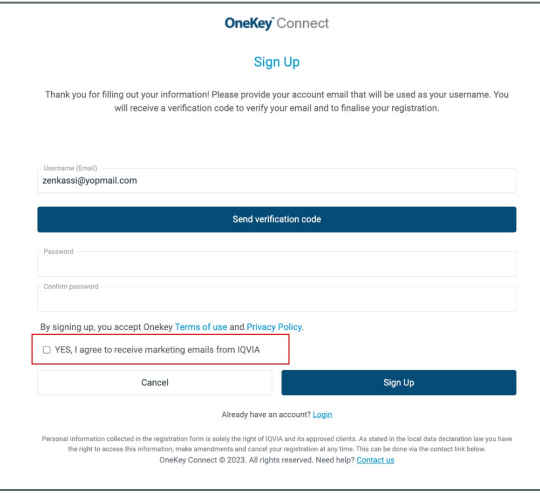

2 Enable Progress bar: option to display a progress bar (3 steps) during the sign up progress (by default this feature is enabled)

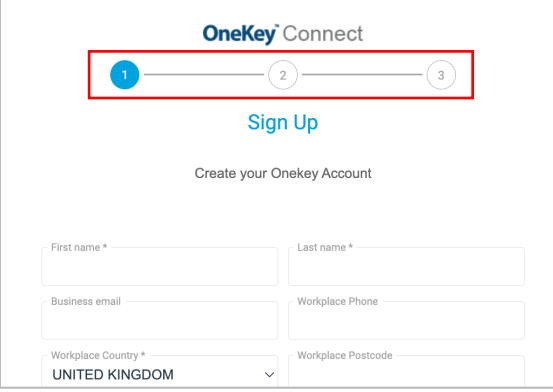

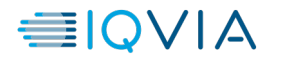

#### **Graphical customisation General settings**

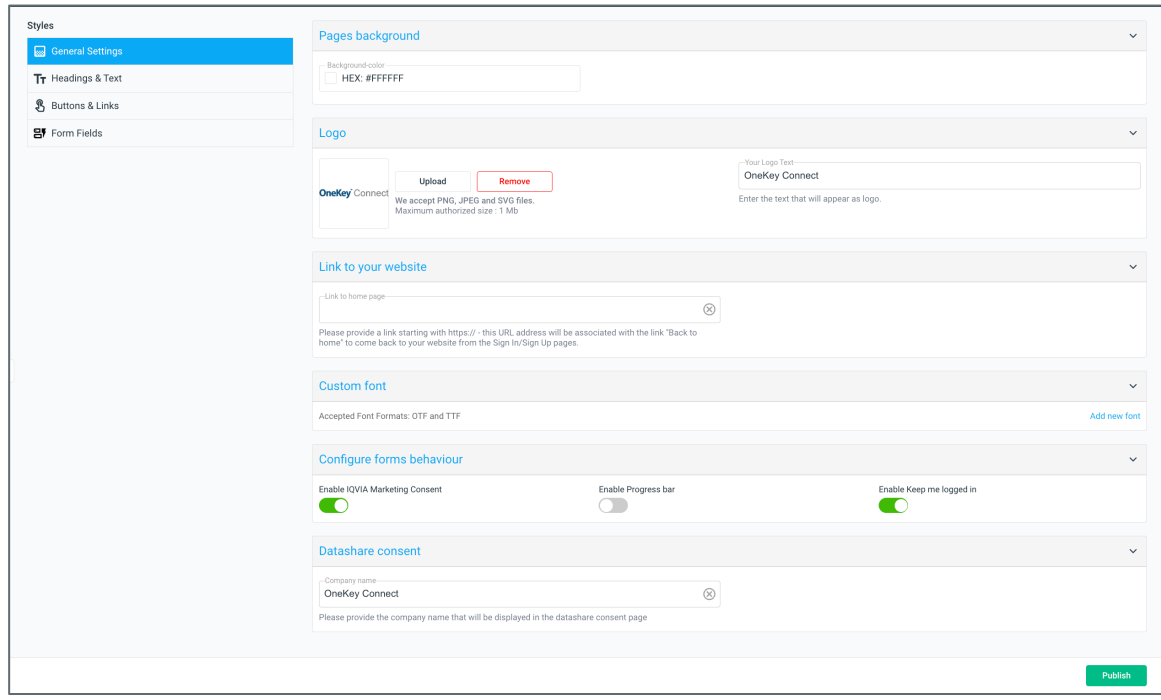

- On the General settings, you can customise the following:
	- Enable IQVIA Marketing consent: optional checkbox on your sign up process that allows your users to give Marketing consent for IQVIA

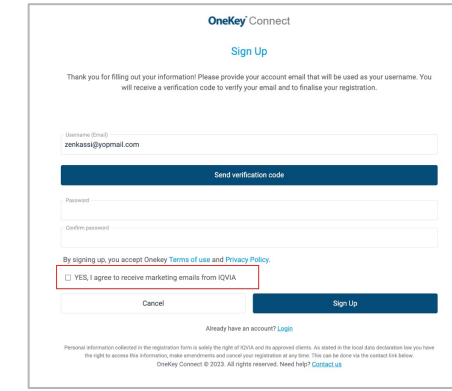

- Datashare consent
	- $\rightarrow$  Company name: you can customise the company name that will be displayed on the datashare consent page

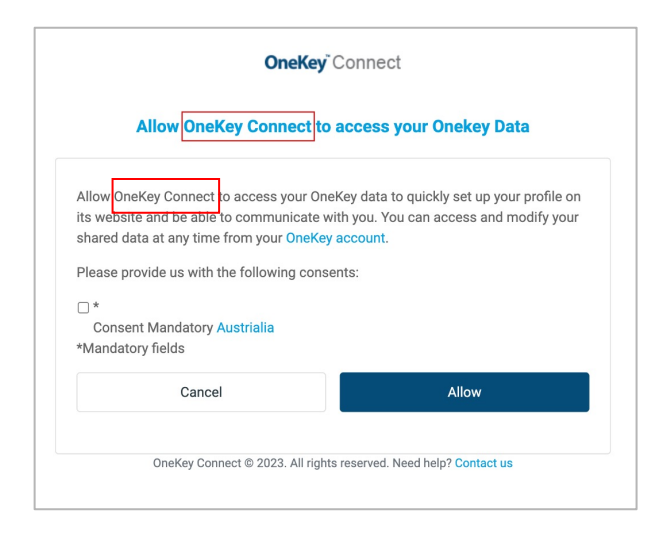

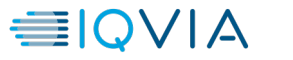

8

#### **Graphical customisation Headings & Text**

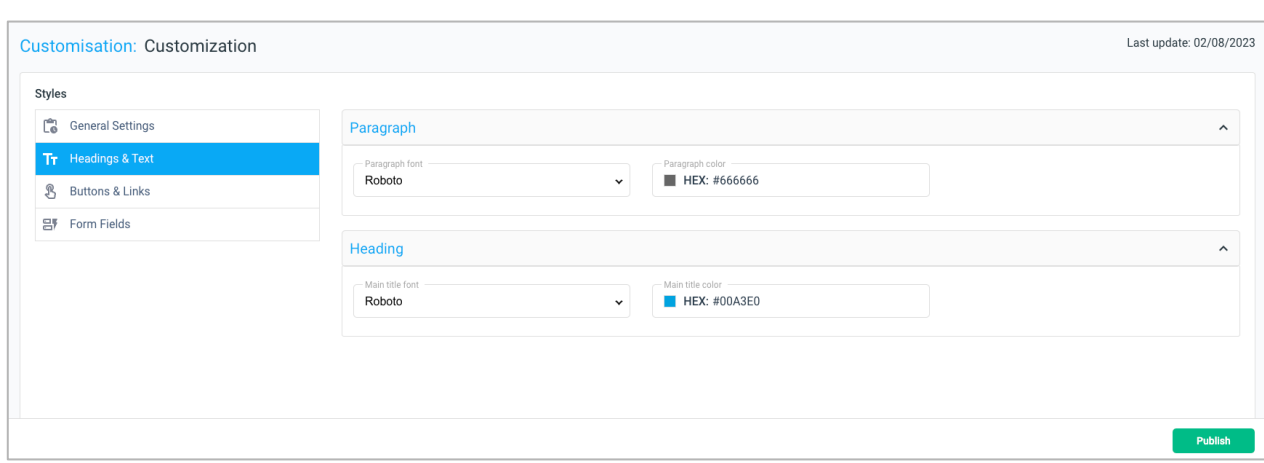

- On the Headings & Text, you can customise the following:
	- Paragraph:
		- › Paragraph font
		- › Paragraph
	- Heading:
		- › Main title font
		- › Main title color

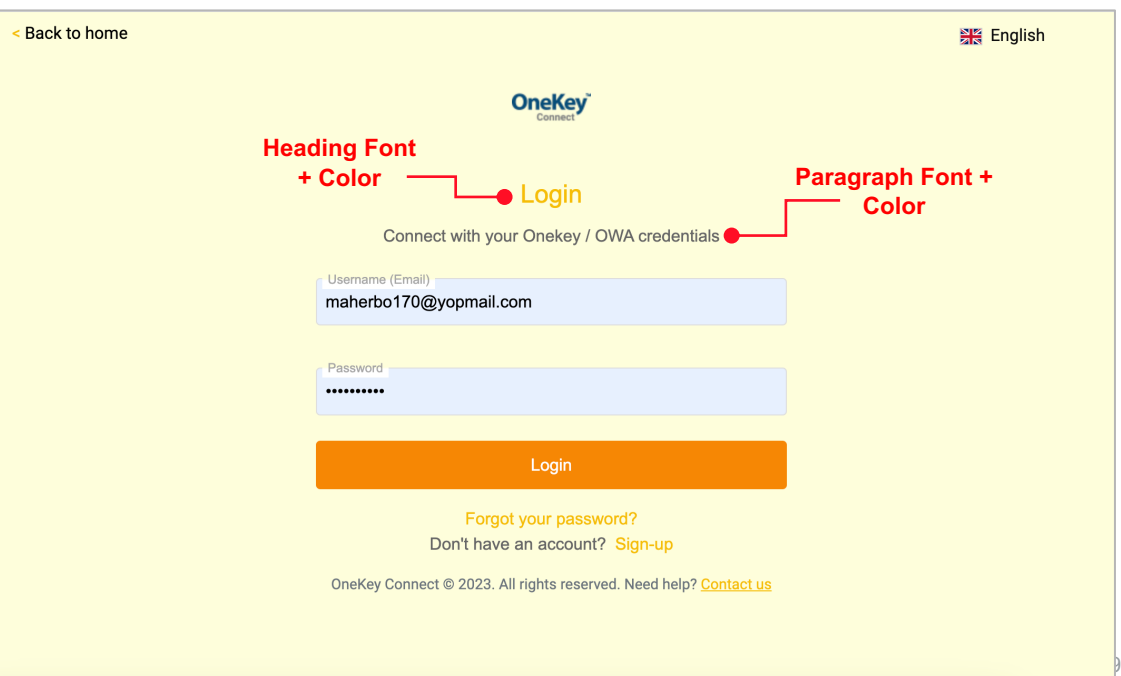

#### **Graphical customisation Buttons & Links**

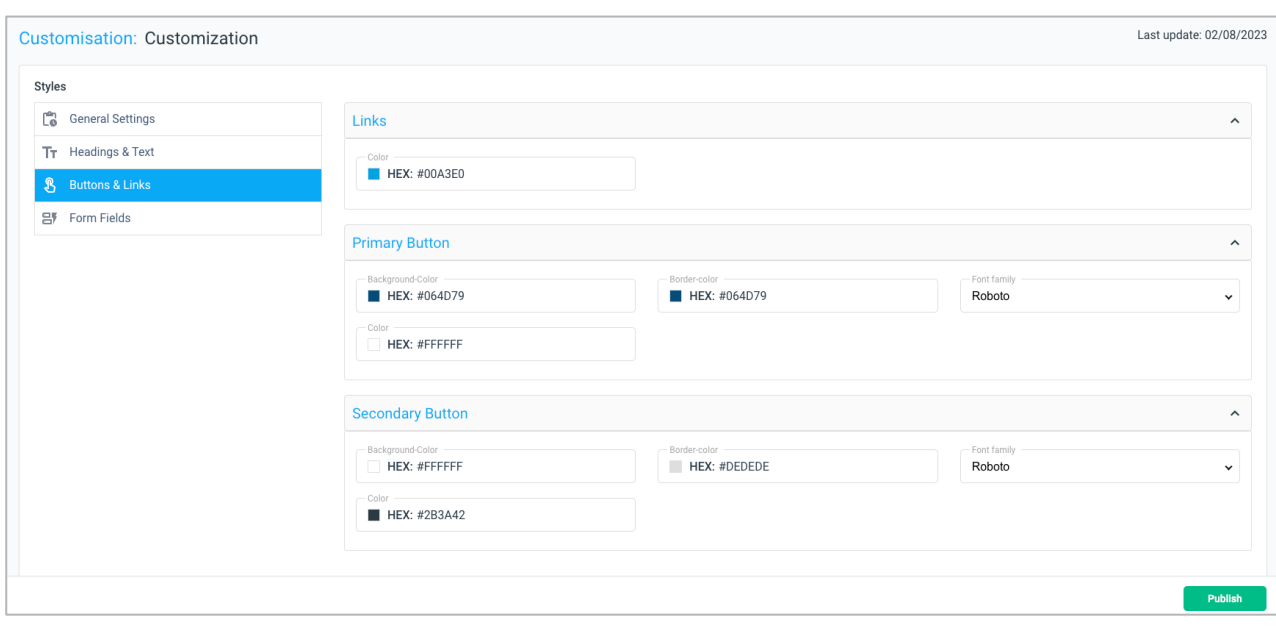

■ On the Buttons & Links, you can customise the following:

 $T<sub>l</sub>$ 

- Verific

Haver

- Passi

- Links:
	- › Color
- Primary Button:
	- › Background color
	- › Border color
	- › Font family
	- › Font Color
- Secondary Button:
	- › Background color
	- › Border color
	- › Font family
	- › Font Color

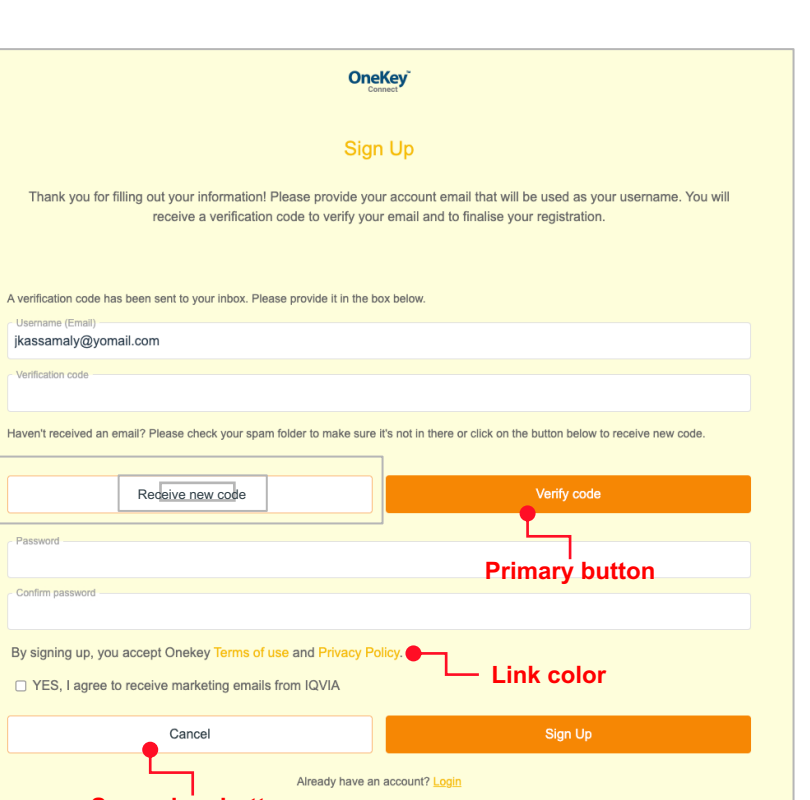

access this information, make amendments and cancel your registration at any time. This can be done via the contact link below. OneKey Connect @ 2023. All rights reserved. Need help? Contact us

Note that texts and fields label cannot be changed  $\blacksquare$ 

#### **Graphical customisation Form Fields**

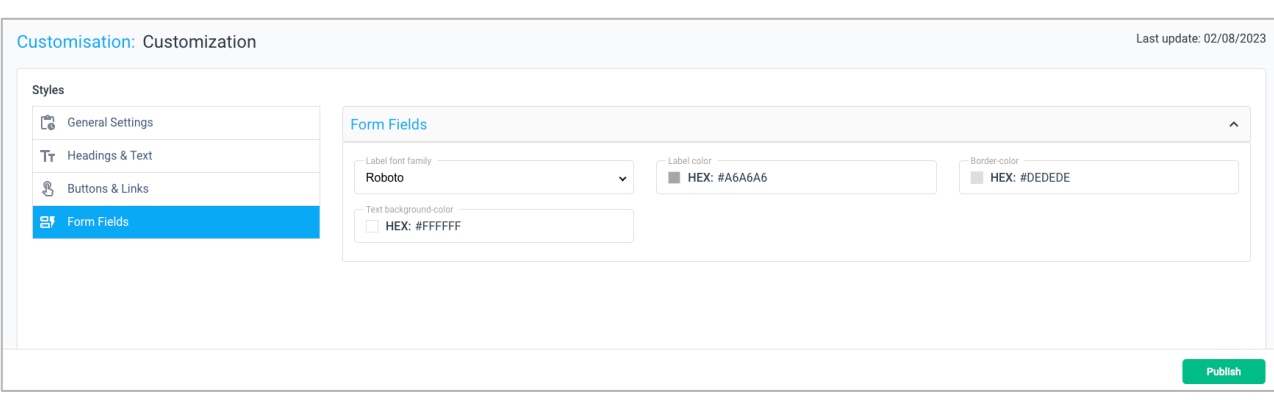

- On the Form Fields, you can customise the following:
	- Form Fields:
		- › Label font family
		- › Label color
		- › Border color
		- › Text background color (field)

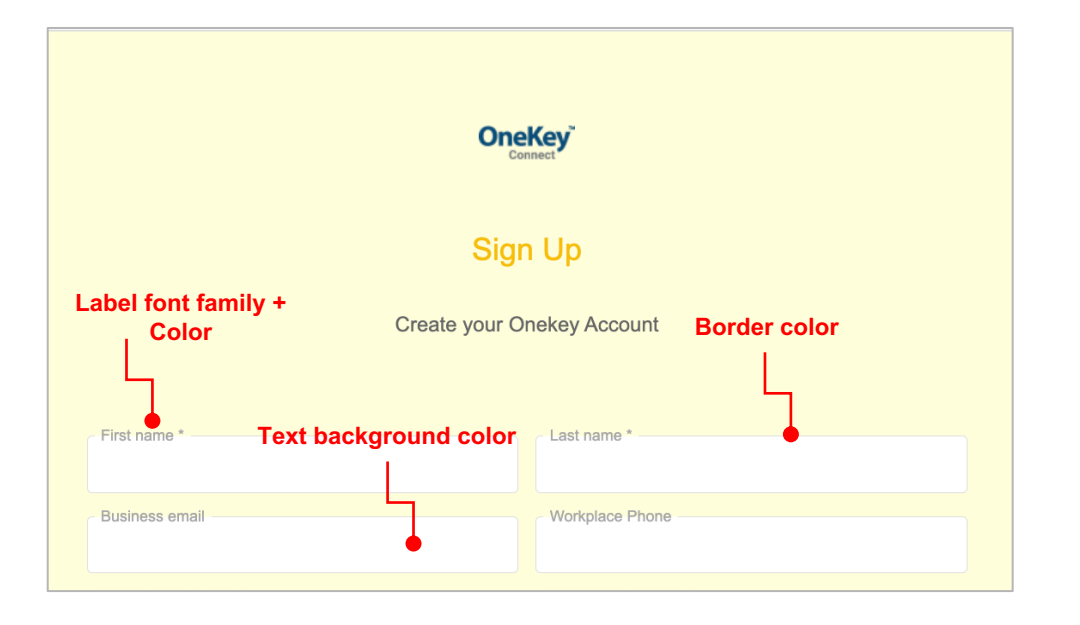

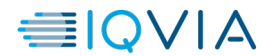

#### **Graphical customisation Publish graphical customisation**

■ Once you have finalized your customization, you must press "Publish", you will see a notification appear to notify you that the publication may take up to 10 minutes to appear on your website.

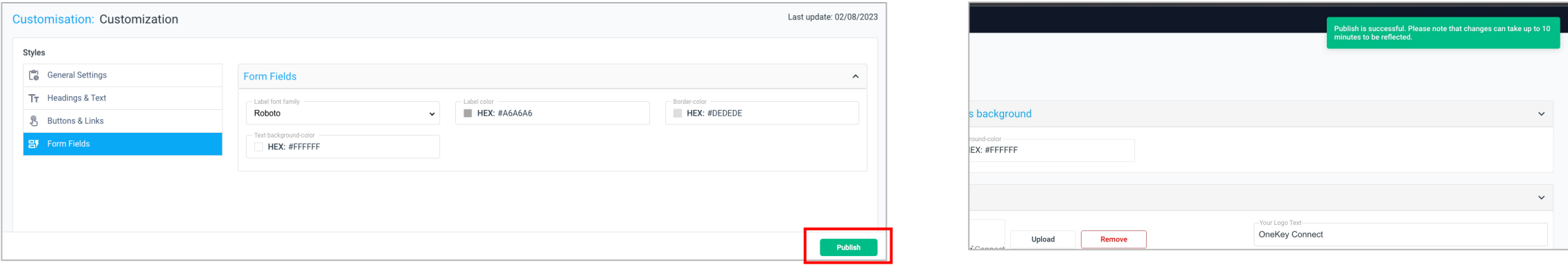

■ After 10 minutes, go to your website. If you do not see the changes, do not hesitate to empty your cache or open the website in private browsing.

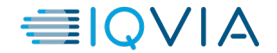